# Manual de Configuração da Rede eduroam Instituto Politécnico de Bragança

#### Centro de Comunicações <ccom@ipb.pt>

IPB

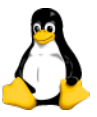

Linux (Ubuntu, Fedora..)

<span id="page-0-0"></span>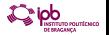

Centro de Comunicações  $<$ ccom@ipb.pt>[Manual de Configuração da Rede eduroam](#page-7-0) 1 / 8  $1/8$ 

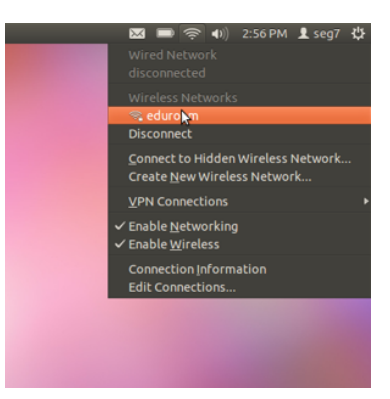

#### Seleccione a rede 'eduroam'

<span id="page-1-0"></span>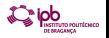

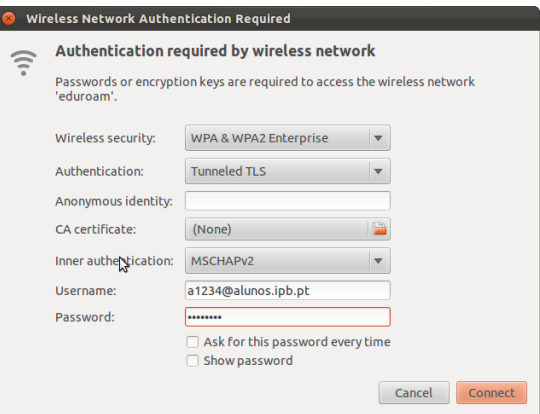

<span id="page-2-0"></span>Em Wireless Security escolha 'WPA Enterprise & WPA2 Enterprise'. Em Authentication escolha 'PEAP' ou 'TTLS' e na Inner Authentication escolha 'MSCHAPV2'.

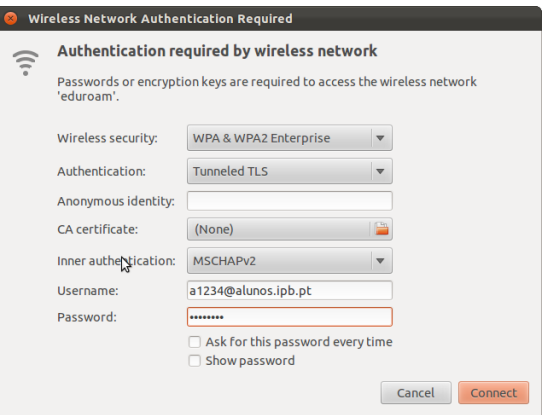

<span id="page-3-0"></span>Username: Se é funcionário do IPB: endereço de Correio Electrónico. Exemplo: nuno@ipb.pt. Se é aluno do IPB: Código de Utilizador de acesso ao Webmail, seguido de "@alunos.ipb.pt". Exemplo: a1234@alunos.ipb.pt

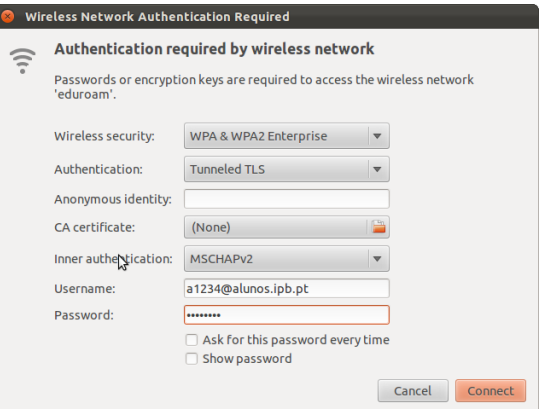

Palavra-passe: Senha de Acesso à conta de Correio Electrónico que o IPB lhe disponibiliza. De seguida escolha a opção 'Connect'

<span id="page-4-0"></span>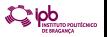

# Passo 5 - Opcional

<span id="page-5-0"></span>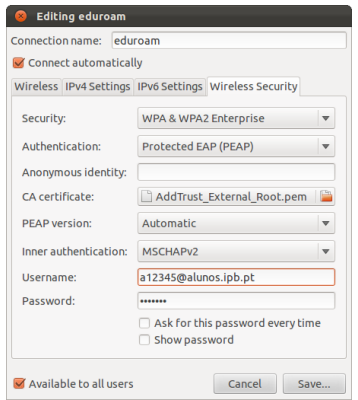

De forma a verificar que se está a ligar na rede eduroam correcta, pode activar a verificação do servidor (radius02.adm.ccom.ipb.pt) através da validação do certificado, que pode descarregar em certification, que pour descursements...<br><http://www.ipb.pt/files/AddTrustExternalCARoot.crt> se o seu sistema operativo não tiver este certificado pré-instalado.

Centro de Comunicações <ccom@ipb.pt>[Manual de Configuração da Rede eduroam](#page-0-0) entra manual de 18 / 8

#### Passo 5.1

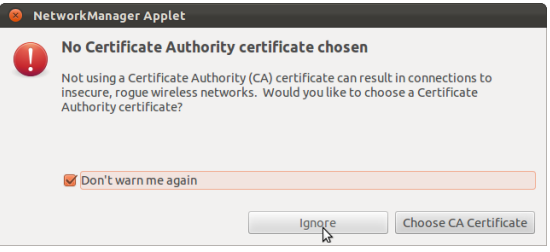

Se não activou o passo 5, cheque a opção 'Dont't warn me again' e clique 'Ignore'.

<span id="page-6-0"></span>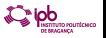

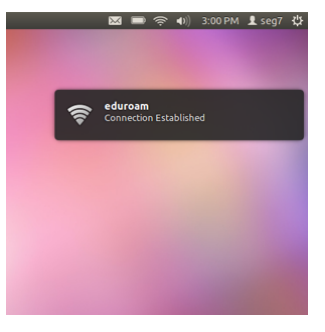

Se os passos foram seguidos correctamente deve ver o estado da rede 'eduroam' como 'Ligado'

<span id="page-7-0"></span>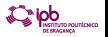